# Konfigurationstool für Automatik-Funktionen (ATEO)

Bedienungsanleitung

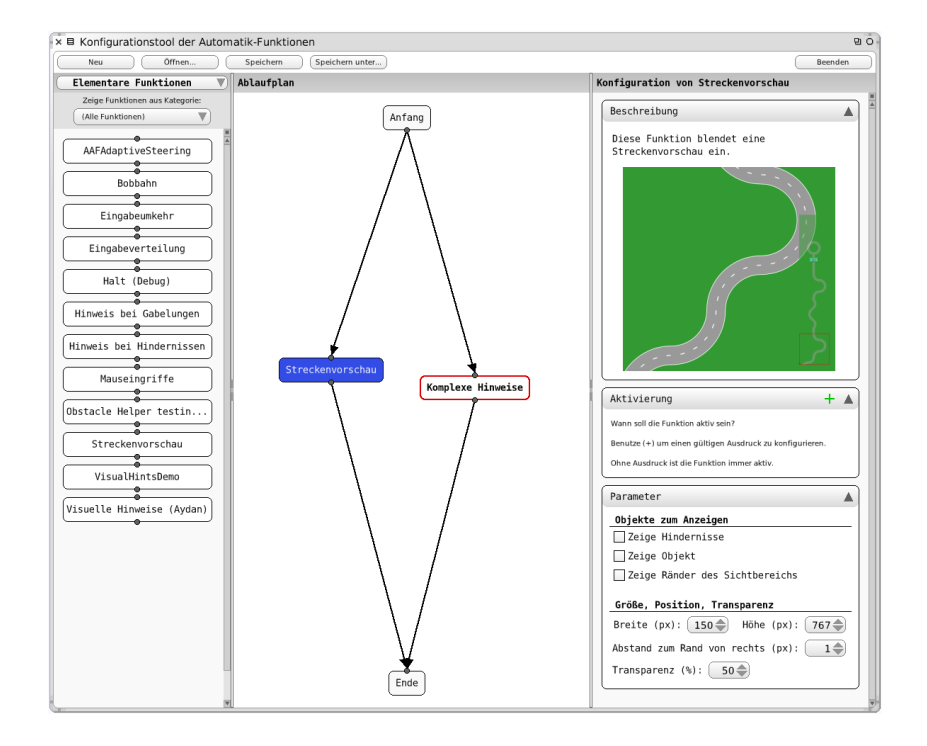

Version vom 17. September 2011

Die aktuelle Version dieses Dokuments ist im GIT-Repository des ATEO-Projekts zu finden: <http://www.assembla.com/code/ATEO/git/nodes/doc>

## Inhaltsverzeichnis

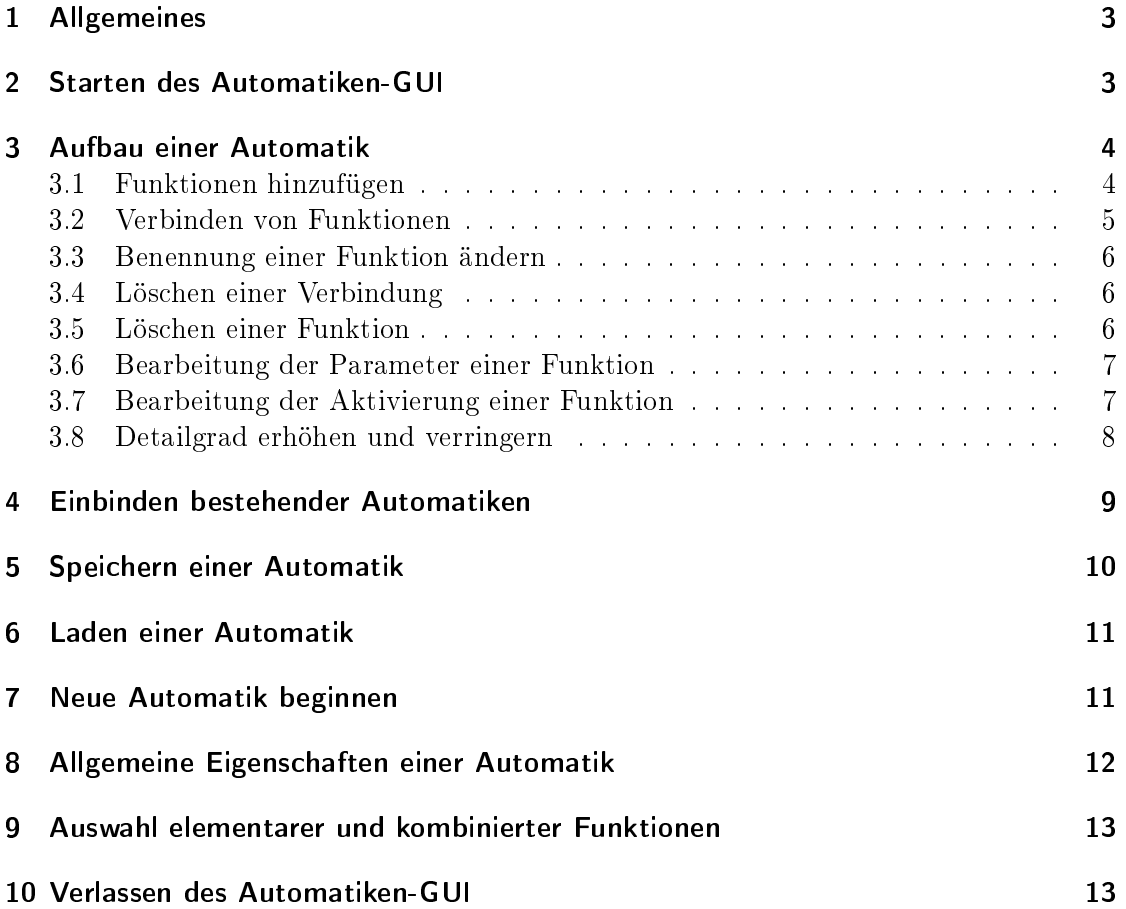

## <span id="page-2-0"></span>1 Allgemeines

Diese Bedienungsanleitung ist für die Benutzungsschnittstelle Konfigurationstool der Automatik-Funktionen (ATEO), im Folgenden Automatiken-GUI genannt, gedacht. Abbildung [1](#page-2-2) zeigt die Automatiken-GUI in Verwendung.

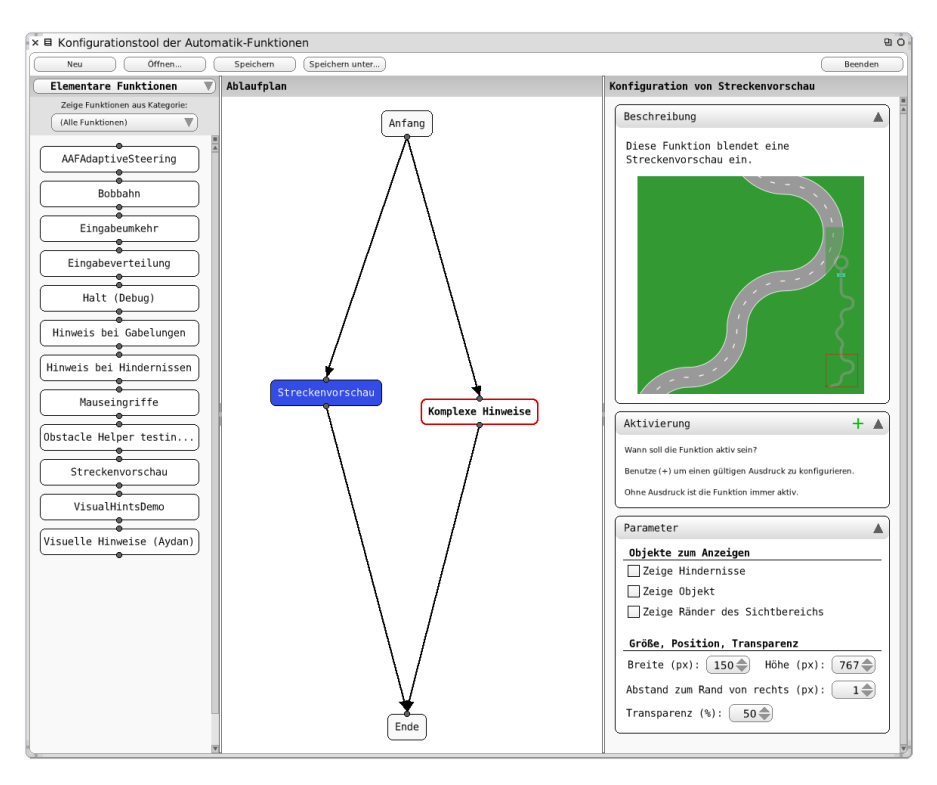

<span id="page-2-2"></span>Abbildung 1: Die Automatiken-GUI in Aktion

## <span id="page-2-1"></span>2 Starten des Automatiken-GUI

Das Automatiken-GUI wird gestartet, indem in einem Workspace-Fenster in Squeak Folgendes ausgeführt wird:

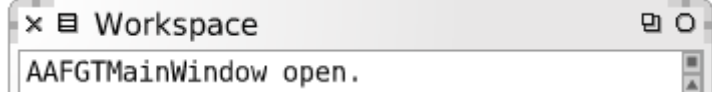

Abbildung 2: Starten des Automatiken-GUI

Abbildung [3](#page-3-2) zeigt die gestartete Automatiken-GUI. Oben befindet sich eine Menüleiste mit wichtigen Programmfunktionen. Links ist der Funktionsbereich aus dem elementare und kombinierte Funktionen ausgewählt und in den Ablaufplan gezogen werden können.

In der Mitte werden in dem Ablaufplan die Funktionen angeordnet. Eine mit der Maus ausgewählte Funktion kann rechts im Konfigurationsbereich angepasst werden.

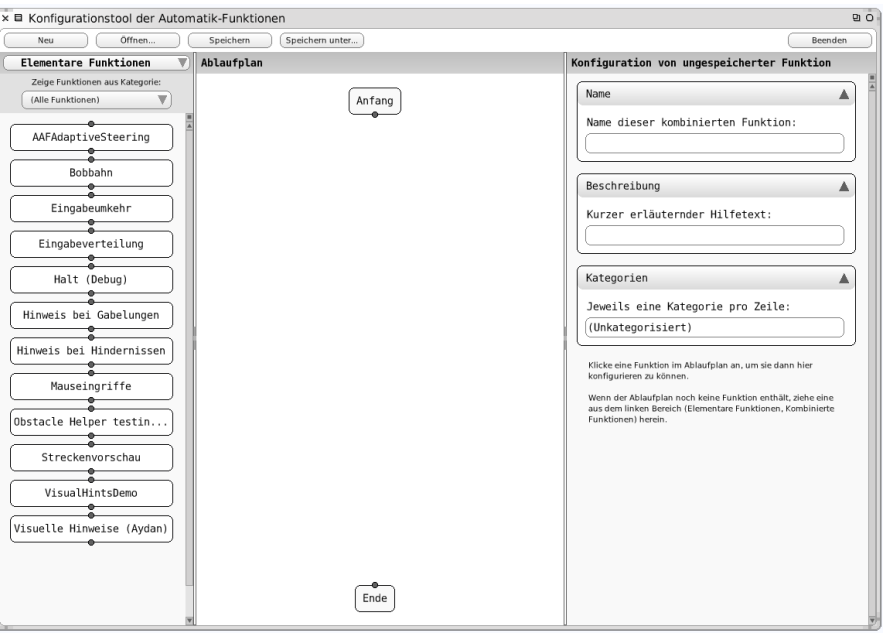

<span id="page-3-2"></span>Abbildung 3: Die gestartete Automatiken-GUI

## <span id="page-3-0"></span>3 Aufbau einer Automatik

#### <span id="page-3-1"></span>3.1 Funktionen hinzufügen

Funktionen werden zur Automatik hinzugefügt, indem sie aus einem der beiden Funktionsbereiche auf der linken Seite in den Ablaufplan im mittleren Bereich der Anwendung gezogen und dort fallen gelassen werden (siehe Abbildung [4\)](#page-3-3).

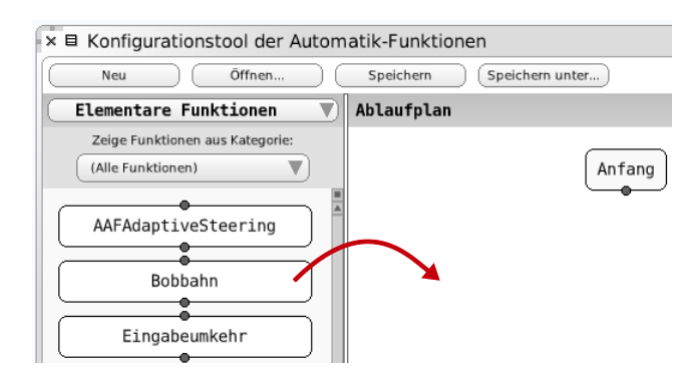

<span id="page-3-3"></span>Abbildung 4: Eine Funktion kann aus dem Funktionsbereich durch anklicken und ziehen dem Ablaufplan hinzugefügt werden.

#### <span id="page-4-0"></span>3.2 Verbinden von Funktionen

Zum Verbinden von Funktionen wird folgendermaßen vorgegangen:

1. Einen Verbindungspunkt einer Funktionen anklicken. Er ist nun aktiviert und wird orange hervorgehoben (s. Abbildung [5\)](#page-4-1).

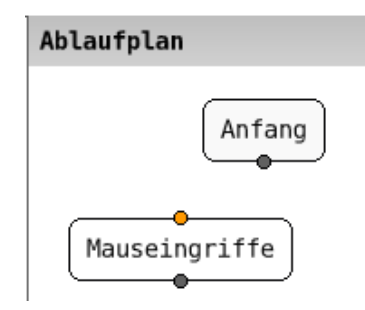

<span id="page-4-1"></span>Abbildung 5: Der erste Verbindungspunkt ist aktiviert.

2. Anschlieÿend den Verbindungspunkt anklicken, mit dem die Verbindung hergestellt werden soll. Die Verbindungslinie wird gezogen (s. Abbildung [6\)](#page-4-2).

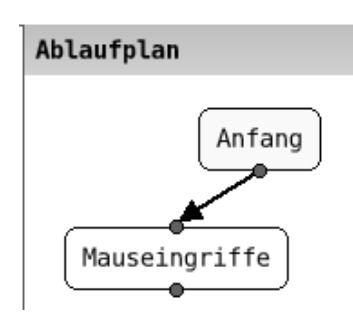

<span id="page-4-2"></span>Abbildung 6: Die Verbindung zwischen zwei Funktionen wurde hergestellt.

Soll ein bereits aktivierter und rot angezeigter Verbindungspunkt doch nicht verbunden werden, so wird er durch erneutes Anklicken deaktiviert.

Beim Ziehen von Verbindungen ist zu beachten, dass nur jeweils ein Eingang mit einem Ausgang verbunden werden kann. Dabei ist es gleichgültig, ob die Verbindung vom Eingang zum Ausgang oder umgekehrt gesetzt wird. Eingang und Ausgang der selben Funktion können nicht verbunden werden.

Jede Funktion mit Ausnahme von Anfang und Ende kann nur eine eingehende und eine ausgehende Verbindung herstellen.

Der Anfang kann beliebig viele ausgehende, das Ende beliebig viele eingehende Verbindungen haben.

#### <span id="page-5-0"></span>3.3 Benennung einer Funktion ändern

Um den Namen einer Funktion zu ändern, wird mit der rechten Maustaste das Kontextmenü aufgerufen und "Umbenennen" ausgewählt. In das erscheinende Texteingabefeld kann nun ein neuer Name eingegeben werden (s. Abbildung [7\)](#page-5-3).

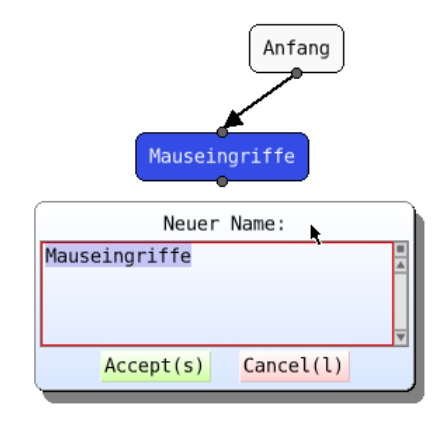

<span id="page-5-3"></span>Abbildung 7: Eine Funktion kann umbenannt werden.

#### <span id="page-5-1"></span>3.4 Löschen einer Verbindung

Um eine existierende Verbindung zwischen zwei Funktionen wieder zu löschen, wird die Verbindung mit der rechten Maustaste angeklickt. Im erscheinenden Kontextmenü wird nun der Punkt "Verbindung löschen" ausgewählt (s. Abbildung [8\)](#page-5-4).

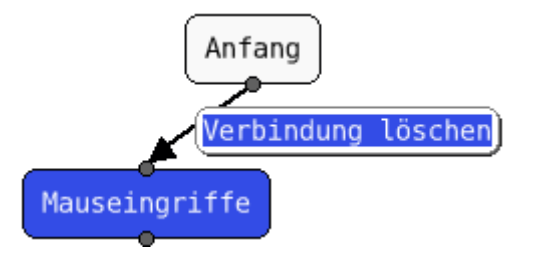

<span id="page-5-4"></span>Abbildung 8: Über das Kontextmenü können Verbindungen wieder gelöscht werden.

#### <span id="page-5-2"></span>3.5 Löschen einer Funktion

Soll eine Funktion aus der Automatik entfernt werden, so wird es mit der rechten Maustaste angeklickt. Im nun erscheinenden Kontextmenü wird der Punkt "Löschen" ausgewählt (s. Abbildung [9\)](#page-6-2). Ist die Funktion mit anderen Funktionen verbunden, so werden die Verbindungen ebenfalls gelöscht.

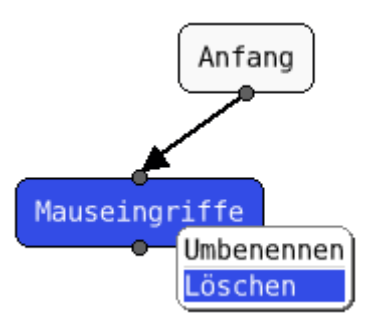

<span id="page-6-2"></span>Abbildung 9: Über das Kontextmenü kann eine Funktion gelöscht werden.

Alternativ lässt sich eine Funktion auch löschen, indem sie "zurück" in den Funktionsbereich gezogen wird. Dabei wird die Anzeige gegebenenfalls zum passenden Funktionsbereich wechseln.

#### <span id="page-6-0"></span>3.6 Bearbeitung der Parameter einer Funktion

Um die Einstellungen einer Funktion zu bearbeiten, wird die Funktion per Mausklick ausgewählt. Die zugehörigen Einstellungen erscheinen nun im Kongurationsbereich auf der rechten Seite und können bearbeitet werden (s. Abbildung [10\)](#page-7-1). Nicht alle Funktionen haben Einstellungen.

#### <span id="page-6-1"></span>3.7 Bearbeitung der Aktivierung einer Funktion

Für jede Funktion kann festgelegt werden, wann diese aktiviert werden soll. Dies wird über die Aktivierung im Konfigurationsbereich eingestellt (s. Abbildung [11\)](#page-6-3). Durch einen booleschen Ausdruck wird die Aktivierungszeitspanne speziziert. Wird kein Ausdruck erstellt, so ist die Funktion während der ganzen Ausführung aktiv.

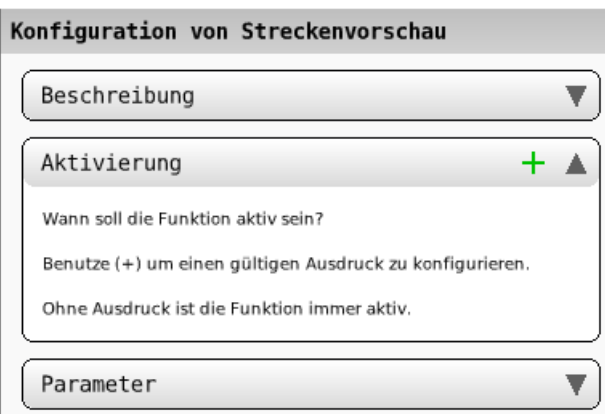

<span id="page-6-3"></span>Abbildung 11: Über die Aktivierung kann eingestellt werden, wann eine Funktion aktiviert wird.

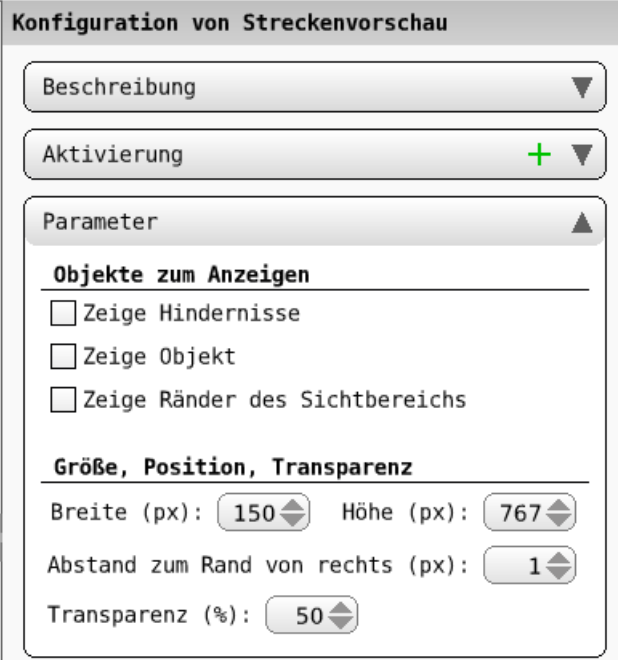

<span id="page-7-1"></span>Abbildung 10: Im Konfigurationsbereich können die Einstellungen einer ausgewählten Funktion bearbeitet werden.

#### <span id="page-7-0"></span>3.8 Detailgrad erhöhen und verringern

Kombinierte Funktionen sind an den fett gedruckten Bezeichnern erkennbar. Ihr Detailgrad im Ablaufplan kann erhöht werden, um weitere Einstellungen einzusehen und zu verändern.

Ist eine kombinierte Funktion angeklickt, so wird im Konfigurationsbereich ein Button "Detailgrad erhöhen" angezeigt, über den der Ablaufplan der angeklickten, kombinierten Funktion angezeigt werden kann (s. Abbildung [12\)](#page-8-1). Dieses erscheint dann anstelle des bis dahin sichtbaren Ablaufplans und kann auf die gleiche Weise bearbeitet werden. Alternativ lässt sich das der Detailgrad über ein Doppelklick auf die Funktion im Ablaufplan erhöhen. Eine weitere Möglichkeit bietet das Kontextmenü der Funktion.

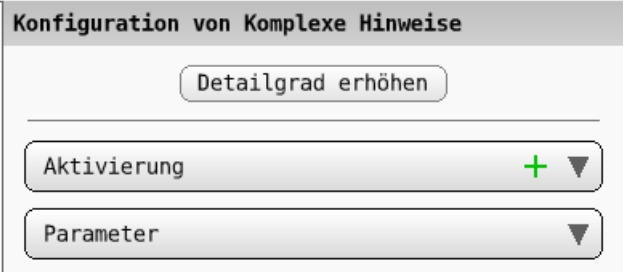

<span id="page-8-1"></span>Abbildung 12: Kombinierte Funktionen bestehen haben einen eigenen Ablaufplan. Dieser lässt sich durch den Button "Detailgrad erhöhen" anzeigen und bearbeiten.

Nach der Bearbeitung kann der vorherige Ablaufplan angezeigt werden. Dazu klickt der Benutzer auf den Button "Detailgrad verringern" an der gleichen Stelle im Konfigurationsbereich. Alternativ lässt sich auch hier über das Kontextmenü des Ablaufplans (rechte Maustaste auf freien Bereich innerhalb des Ablaufplans) sowie über einen Doppelklick auf eine freie Fläche des Ablaufplans der Detailgrad verringern.

Achtung: Wird eine Funktion gespeichert, während ein erhöhter Detailgrad eingestellt ist, so werden alle Funktionen der aktuell bearbeiteten Datei (Siehe Titelleiste des Fensters) gespeichert.

## <span id="page-8-0"></span>4 Einbinden bestehender Automatiken

Bereits bestehende Automatiken können als Funktionen neuer Automatiken verwendet werden. Dazu stellt das Automatiken-GUI alle Automatiken, die im Standardverzeichnis für gespeicherte Automatiken liegen und lauähig sind, im Funktionsbereich für kombinierten Funktionen zur Verfügung (s. Abbildung [13\)](#page-9-1). Sie können genauso wie elementare Funktionen verwendet werden.

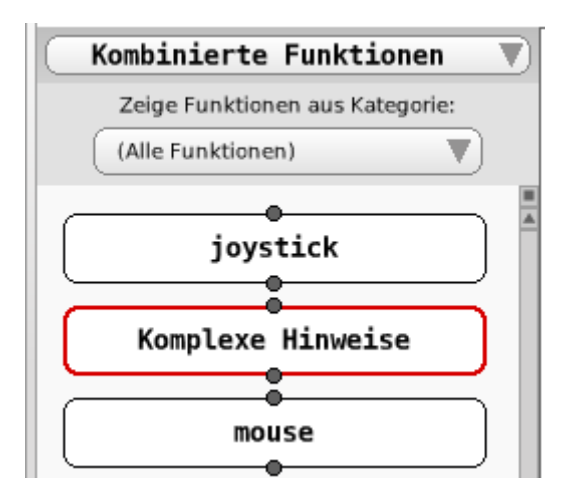

<span id="page-9-1"></span>Abbildung 13: Existierende Automatiken stehen als kombinierte Funktionen in neuen Automatiken zur Verfügung.

### <span id="page-9-0"></span>5 Speichern einer Automatik

Um eine Automatik in eine Datei abzuspeichern, wird in der Menüleiste (s. Abbildung [14\)](#page-9-2) der Button Speichern ausgewählt. Enthält die Automatik Funktionen, die nicht oder nur teilweise mit anderen Funktionen verbunden sind, erscheint eine Warnung die den Benutzer informiert. Fährt der Benutzer mit der Speicherung fort, wird diese Automatik mit dem ungültigen Ablaufplan im Funktionsbereich für kombinierte Funktionen mit einem roten Rahmen hervorgehoben.

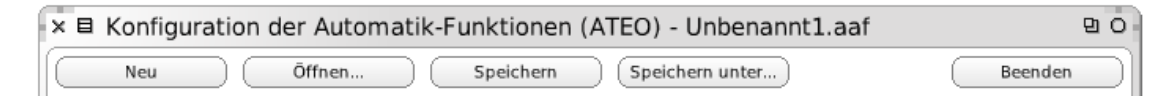

<span id="page-9-2"></span>Abbildung 14: Über die Menüleiste sind die Programmfunktionen Neu, Öffnen, Speichern, Speichern unter und Beenden zugänglich.

Über einen Texteingabe-Dialog kann der Benutzer den Namen der Datei angeben. Dabei ist zu beachten, dass der Dateiname mit .aaf enden sollte und dass die Speicherung automatisch in das Standardverzeichnis für Automatiken-Dateien [1](#page-9-3) erfolgt. Existiert der gewählte Dateiname bereits, so erhält der Benutzer eine entsprechende Warnung und hat die Möglichkeit, einen anderen Namen anzugeben.

Um eine Kopie der aktuellen der Datei zu erzeugen und mit dieser weiterzuarbeiten, kann der Button "Speichern unter..." verwendet werden. Im darauf folgenden Texteingabe-Dialog wird nach dem Dateinamen für die Kopie gefragt.

<span id="page-9-3"></span> $1$ Das Verzeichnis, in dem abgespeicherte Automatiken abgelegt werden, heißt config agents

## <span id="page-10-0"></span>6 Laden einer Automatik

Es gibt zwei Möglichkeiten eine früher in eine Datei abgespeicherte Automatik zur erneuten Bearbeitung zu öffnen:

1. Der Button Öffnen in der Menüleiste (Abbildung [14\)](#page-9-2) wird ausgewählt. Es erscheint ein Auswahldialog, der alle im Standardverzeichnis vorhandenen Automatiken als Dateien zur Auswahl stellt (s. Abbildung [15\)](#page-10-2).

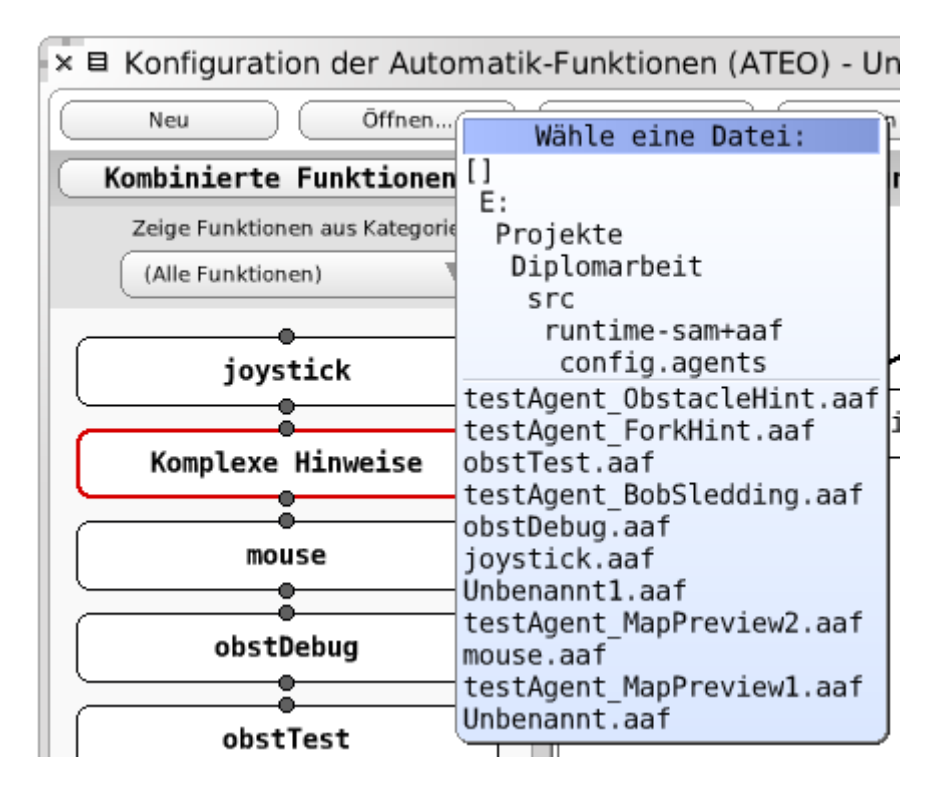

<span id="page-10-2"></span>Abbildung 15: Beim Laden von Automatiken werden die verfügbaren zur Auswahl gestellt.

2. Über das Kontextmenü einer Funktion im Funktionsbereich für kombinierte Funktionen kann Öffnen ausgewählt werden.

### <span id="page-10-1"></span>7 Neue Automatik beginnen

Soll eine neue Automatik begonnen werden, so ist der Button Neu in der Menüleiste (Abbildung [14\)](#page-9-2) zu verwenden. Der Ablaufplan wird geleert und die Bearbeitung kann von Neuem beginnen (s. Abbildung [3\)](#page-3-2). Befinden sich in der aktuellen Automatik noch ungespeicherte Änderungen, so erhält der Benutzer beim Klick auf Neu eine entsprechende Warnung sowie die Möglichkeit, sie noch abzuspeichern.

Der Name, die Beschreibung und die Kategorien der neu zu erstellenden Automatik können im Konfigurationsbereich festgelegt werden (s. auch nachfolgenden Abschnitt).

## <span id="page-11-0"></span>8 Allgemeine Eigenschaften einer Automatik

Allgemeine Eigenschaften einer Automatik, wie ihr Name, ihre Beschreibung und die zugeordneten Kategorien können im Konfigurationsbereich bearbeitet werden, wenn im Ablaufplan auf oberster Ebene (geringster Detailgrad) keine Funktion ausgewählt ist (s. Abbildung [16\)](#page-11-1).

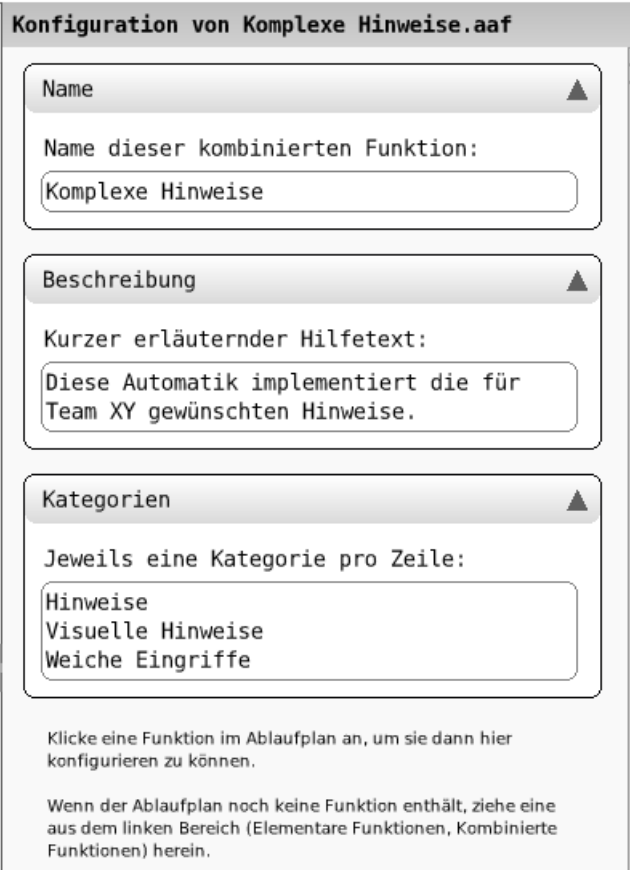

<span id="page-11-1"></span>Abbildung 16: Im Konfigurationsbereich können ein Name, eine Beschreibung sowie verschiedene Kategorien vergeben werden.

Der Name der Automatik bzw. der kombinierten Funktion ist nicht der Dateiname, sondern der Name, wie er im Automatiken-GUI angezeigt wird, wenn abgespeichert wird.

Die Beschreibung soll für den Benutzer einen kleinen Hilfetext zur Verfügung stellen. Sie erscheint als Tooltip, wenn die Maus im Kongurationsbereich für kombinierte Funktionen über einer Funktion verweilt.

Mit Hilfe von Schlagwörter können jeder Funktion mehrere Kategorien zugeordnet werden. Die Auswahl vorhandener Automatiken bzw. kombinierter Funktionen kann nach den vergebenen Kategorien gefiltert werden (s. auch nachfolgenden Abschnitt).

## <span id="page-12-0"></span>9 Auswahl elementarer und kombinierter Funktionen

Im linken Bereich des Fensters werden die zur Verfügung stehenden Funktionen angezeigt. Über ein Dropdown-Menü kann zwischen der Anzeige von elementaren und kombinierten Funktionen gewechselt werden. Ein weiteres Dropdown-Menü lässt nur Funktionen einer bestimmten Kategorie anzeigen. Die Kategorien für kombinierte Funktionen können vom Benutzer vergeben werden (vgl. Abbildung [16\)](#page-11-1).

Im Funktionsbereich für kombinierte Funktionen werden ungültige Funktionen mit einem roten Rahmen hervorgehoben - diese enthalten im Ablaufplan Funktionen, die nicht oder nur teilweise verbunden sind.

#### <span id="page-12-1"></span>10 Verlassen des Automatiken-GUI

Das Automatiken-GUI kann alternativ über den Beenden-Button in der Menüleiste (Abbildung [14\)](#page-9-2) oder das Kreuz in der Titelleiste verlassen werden. In beiden Fällen erhält der Benutzer eine Warnung, falls noch nicht gespeicherte Änderungen vorliegen, sowie die Möglichkeit, sie noch abzuspeichern.